# **Integrating RF IDeas Readers with PVP Terminals**

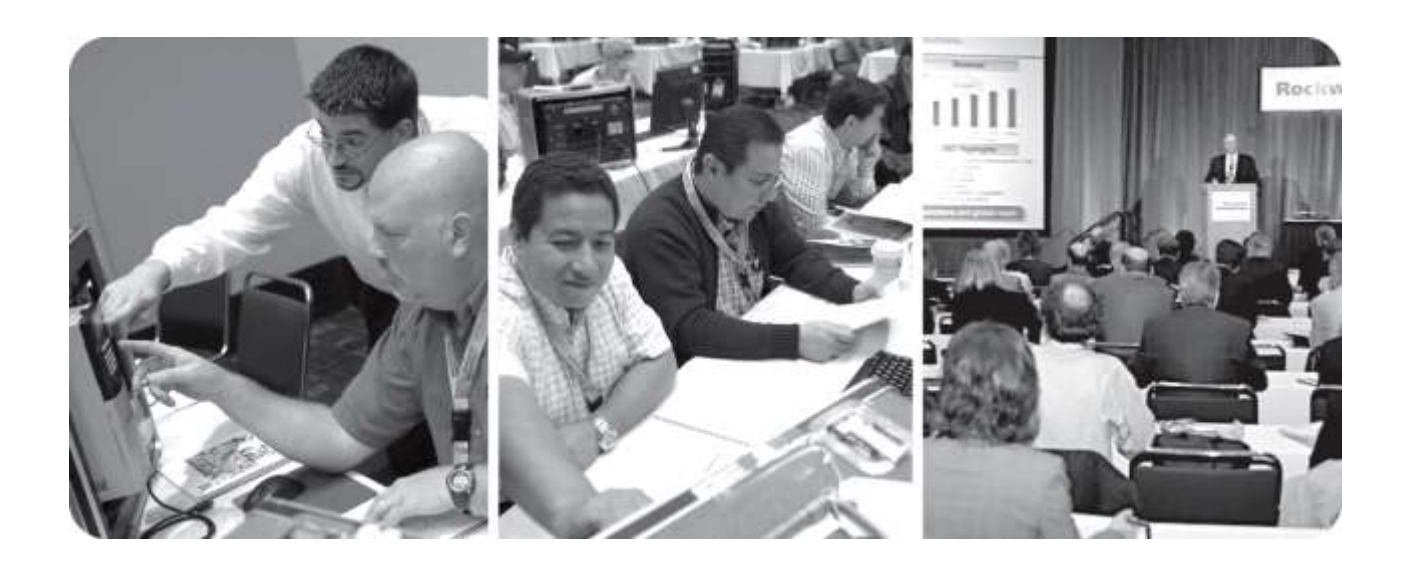

*For Classroom Use Only!*

# **HOTT2015** Hands on Technical Training

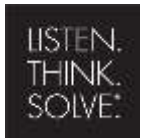

Rockw

Automati

# Important User Information

This documentation, whether, illustrative, printed, "online" or electronic (hereinafter "Documentation") is intended for use only as a learning aid when using Rockwell Automation approved demonstration hardware, software and firmware. The Documentation should only be used as a learning tool by qualified professionals.

The variety of uses for the hardware, software and firmware (hereinafter "Products") described in this Documentation, mandates that those responsible for the application and use of those Products must satisfy themselves that all necessary steps have been taken to ensure that each application and actual use meets all performance and safety requirements, including any applicable laws, regulations, codes and standards in addition to any applicable technical documents.

In no event will Rockwell Automation, Inc., or any of its affiliate or subsidiary companies (hereinafter "Rockwell Automation") be responsible or liable for any indirect or consequential damages resulting from the use or application of the Products described in this Documentation. Rockwell Automation does not assume responsibility or liability for damages of any kind based on the alleged use of, or reliance on, this Documentation.

No patent liability is assumed by Rockwell Automation with respect to use of information, circuits, equipment, or software described in the Documentation.

Except as specifically agreed in writing as part of a maintenance or support contract, equipment users are responsible for:

- properly using, calibrating, operating, monitoring and maintaining all Products consistent with all Rockwell Automation or third-party provided instructions, warnings, recommendations and documentation;
- ensuring that only properly trained personnel use, operate and maintain the Products at all times;
- staying informed of all Product updates and alerts and implementing all updates and fixes; and
- all other factors affecting the Products that are outside of the direct control of Rockwell Automation.

Reproduction of the contents of the Documentation, in whole or in part, without written permission of Rockwell Automation is prohibited.

Throughout this manual we use the following notes to make you aware of safety considerations:

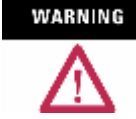

Identifies information about practices or circumstances that can cause an explosion in a hazardous environment, which may lead to personal injury or death, property damage, or economic loss.

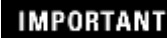

Identifies information that is critical for successful application and understanding of the product.

#### ATTENTION

Identifies information about practices or circumstances that can lead to personal injury or death, property damage, or economic loss. Attentions help you:

- identify a hazard
- avoid a hazard
- recognize the consequence

#### **SHOCK HAZARD**

Labels may be located on or inside the drive to alert people that dangerous voltage may be present.

**BURN HAZARD** 

Labels may be located on or inside the drive to alert people that surfaces may be dangerous temperatures.

# **Integrating RF IDeas Readers with PVP and ME Station**

#### **Contents**

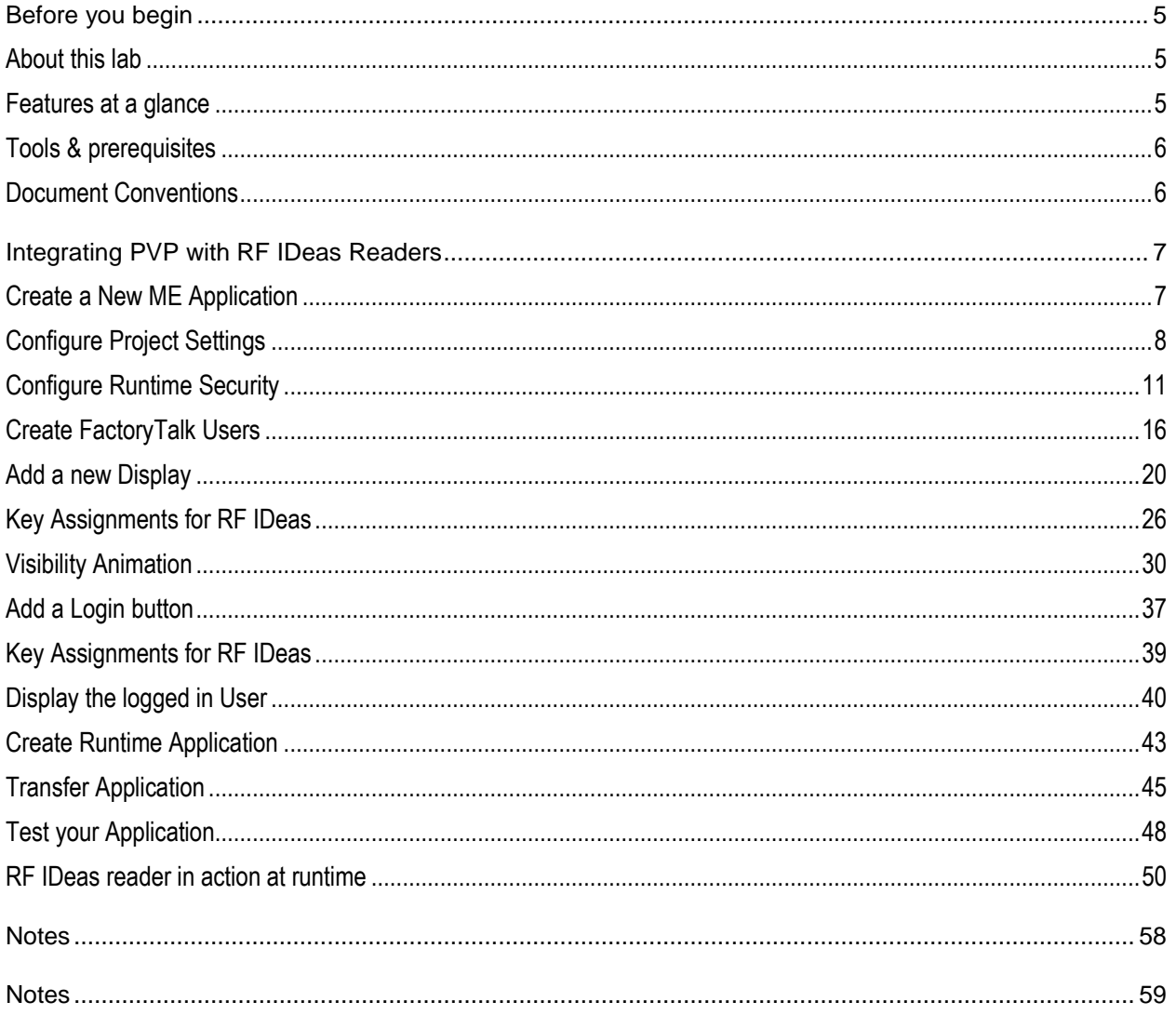

#### **Before you begin**

This hands-on lab is intended for those who:

■ Have some experience with HMI software and Operator Interface

#### **About this lab**

The RF IDeas pcProx® Plus is a cutting-edge card reader that is part of the Rockwell Encompass program.

The pcProx Plus combines proximity and contactless technologies into one reader. It is a desktop reader that is capable of reading both 125 kHz proximity cards and 13.56 MHz contactless cards.

This reader eliminates the need for manual entry and provides error-free identification and security throughout the workplace. The pcProx Plus allows users to use their building access card or any 125 kHz or 13.56 MHz tags/labels for other forms of identification.

As a card and badge enroller or reader, it emulates a keyboard to keystroke the card's data to the cursor's location in an application.

The pcProx Plus reader can be used as a stand-alone unit, or can be seamlessly integrated with other software applications. As an integrated reader, it has the ability to work with a multitude of applications

![](_page_4_Picture_9.jpeg)

#### **Features at a glance**

- Easily integrated with Rockwell products, primarily the PanelView terminals.
- **USB** device
- Compatible with Windows CE / 2000 / XP / Vista / 7, Macintosh, Solaris ThinManager thin clients, and Linux.
- Versatile mounting options; standard and surface mount.
- **IP67 Surface Mount reader is also available.**

*New this year, out of box, the Rockwell version of the pcProx Plus is configured to work with the Login prompt in a PanelView Plus terminal as well as an enrollment unit. More on this in the lab.* 

*RF IDeas has created a new website to help support Rockwell Automation customers. Please check [www.rfideas.com/industry/rockwell](http://www.rfideas.com/industry/rockwell)*

#### **Tools & prerequisites**

- **FactoryTalk View Studio version 8 or higher**
- RF IDeas reader

![](_page_5_Picture_159.jpeg)

#### **Document Conventions**

Throughout this workbook, we have used the following conventions to help guide you through the lab materials.

![](_page_5_Picture_160.jpeg)

**Note:** If the mouse button is not specified in the text, you should click on the left mouse button.

#### **Integrating PVP with RF IDeas Readers**

#### **Create a New ME Application**

- 1. Start the *FactoryTalk View Studio* software. From the Windows *Start* menu, go to *All Programs FactoryTalk View Studio*.
- 2. We are creating a *View Machine Edition* application. In the *Application Type Selection* window select *View Machine Edition* and click *Continue*.

![](_page_6_Picture_54.jpeg)

- 3. In the *New/Open Machine Edition Application* window, do the following;
	- Select the *New* tab.
	- Enter an application name, for example MobileView.
	- Click *Create*.

![](_page_7_Picture_62.jpeg)

#### **Configure Project Settings**

4. From the Explorer pane, double-click *Project Settings*.

![](_page_7_Picture_7.jpeg)

5. Select the appropriate terminal size that you will use.

To use the new MobileView terminals, select PVPlus 7 Standard/Performance 12" Wide (1280x800) To use the PVP7 15" terminals select PVPlus 7 Standard/Performance 15" (1024x768)

![](_page_8_Picture_44.jpeg)

PVPlus 400/600 (320x240) PVPlus 700/1000 (640x480)<br>PVPlus 700/1000 (640x480) PYPlus 1250 (6668666)<br>PVPlus 1500 (1024x768)<br>PVPlus Compact 400/600 (320x240)<br>PVPlus Compact 1000 (640x480) PVPlus 7 Standard 4" Wide (480x272)<br>PVPlus 7 Standard/Performance 6"/7" (640x480)<br>PVPlus 7 Standard/Performance 9" Wide (800x480)<br>PVPlus 7 Standard/Performance 10" (800x600) PyPlus 7 Standard/Performance 10" (600x600)<br>PVPlus 7 Standard/Performance 12" Wide (1280x800)<br>PVPlus 7 Standard/Performance 15" (1024x768)<br>PVPlus 7 Performance 19" (1280x1024) 640x240 1152x854 1280x1024 Custom size

*Here is the list of terminals and their respective screen resolutions.*

- 6. Click *OK*.
- 7. In the *Graphic Display Scaling*, leave all boxes checked and click *OK*.

![](_page_9_Picture_2.jpeg)

8. If the selected popup is displayed, click *OK*.

![](_page_9_Picture_51.jpeg)

#### **Configure Runtime Security**

9. From the Explorer pane, double-click *Runtime Security*.

![](_page_10_Picture_2.jpeg)

10. Click *Add* to add a new user group.

By Default, the application runtime security includes the DEFAULT user with full access rights.

![](_page_10_Picture_54.jpeg)

#### 11. Select the *Administrators* user group and click *OK*.

The default in the *Select User or Group* window deafults to show groups only. This is because it is highly recommended to configure security around User Groups and not Users for easy management and modifications.

![](_page_11_Picture_42.jpeg)

12. From the Runtime Security window, click *Add* again to add another user group.

![](_page_11_Picture_43.jpeg)

13. From the Select User Group window, click *Create New ->*.

![](_page_12_Picture_1.jpeg)

14. And then click on *User group…*

![](_page_12_Picture_3.jpeg)

15. In the *New User Group* dialog, enter *Operators* and click *OK*.

![](_page_13_Picture_37.jpeg)

16. In the *Select User Group* dialog, make sure *Operators* is selected and click *OK*.

![](_page_13_Picture_38.jpeg)

17. Two groups have been added to the Runtime Application. In this lab, we will leave all security codes checked. We will use visibility animation based on the group the user belongs to as way to secure or hide objects and elements from specific users. Click *Close*.

![](_page_14_Picture_29.jpeg)

18.When prompted to save, click *Yes*.

![](_page_14_Picture_30.jpeg)

#### **Create FactoryTalk Users**

19. Locate the *System* folder in the bottom half of the *Explorer* pane, expand *Users and Groups*, right-click *Users* and select *New Users…* as shown below.

![](_page_15_Figure_2.jpeg)

20. In the *New User* dialog, do the following;

- For the User name, enter *op1*
- Check the *Password never expires* checkbox.
- Click the *Group Membership* tab.

![](_page_16_Picture_51.jpeg)

21. Under the *Group Membership* tab, click *Add*.

![](_page_16_Picture_52.jpeg)

22. From the *Select User Group* dialog, select the group we created earlier called *Operators* and click *OK*.

![](_page_17_Picture_40.jpeg)

23. The operators group should now be listed indicating that the new op1 user user is a member of the Operators group. Click *OK* to save and close.

![](_page_17_Picture_41.jpeg)

24. Let's add one more user. Right-click *Users* and select *New Users…* as shown below.

![](_page_18_Picture_1.jpeg)

25. In the *New User* dialog, do the following;

- For the User name, enter *admin*
- Check the *Password never expires* checkbox.
- Click the *Group Membership* tab.

![](_page_18_Picture_68.jpeg)

26. Under the *Group Membership* tab, *Add* the *Administrators* group as shown below so the user we are creating is a member of the Administrators group.

![](_page_19_Picture_77.jpeg)

27. Click *OK* to save and close.

#### **Add a new Display**

28. Let's add a new display to the application. We will secure and control who has access to it. Still in the Explorer pane, right-click on *Displays* and select **New.**

![](_page_19_Picture_5.jpeg)

29. A blank display is shown. First, we need to add a way to navigate back to Main display. From the View Studio main menu, go to *Objects Display Navigation Goto*.

![](_page_20_Picture_1.jpeg)

30. Add the Goto button somewhere on the display (size and location does not matter for this lab).

31.Once the Goto button is added, the properties windows is displayed automatically. Use the Browse button to browse to the *Main* display that this button will navigate to when pressed at runtime.

![](_page_21_Picture_20.jpeg)

![](_page_22_Picture_25.jpeg)

32. Under the Label tab, enter *MAIN* as the *Caption* and click *OK*.

We'll add 2 more buttons to that display.

33. From the View Studio main menu, go to *Objects User Management Add User/Group*.

![](_page_23_Picture_32.jpeg)

*This button is only available starting with version 8 of FactoryTalk View Studio and is only supported with PVP terminals running firmware version 8 or newer.*

34. Add the new button somewhere on the display (size and location does not matter for this lab).

35.Once the button is added, the properties windows is displayed automatically. Under the *Label* tab, enter *Add User* and click *OK*.

![](_page_24_Picture_20.jpeg)

#### **Key Assignments for RF IDeas**

36. Right-Click the newly added Add User button and select *Key assignments*.

![](_page_25_Picture_2.jpeg)

37. Change the *Select a key assignment* field to *12 – F12* and click *OK*.

![](_page_26_Picture_30.jpeg)

*F12 is used by default with the RF IDeas readers to enroll a user.*

38.One more button to add to this display. From the View Studio main menu, go to *Objects User Management Modify Group Membership*.

![](_page_27_Picture_33.jpeg)

*This button is only available starting with version 8 of FactoryTalk View Studio and is only supported with PVP terminals running firmware version 8 or newer.*

39. Add the new button somewhere on the display (size and location does not matter for this lab).

40.Once the button is added, the properties windows is displayed automatically. Under the *Label* tab, enter *Change User Group* and click *OK*.

![](_page_28_Picture_21.jpeg)

The display should look similar to the following,

![](_page_29_Picture_45.jpeg)

41. Save the display and when prompted for a name, enter *AdminDisplay*.

![](_page_29_Picture_46.jpeg)

42. Close **x** the newly created AdminDisplay.

#### **Visibility Animation**

43. In the Explorer pane, under Displays, double-click the display called *MAIN*.

44. Let's configure a way to navigate to the AdminDisplay created earlier. From the View Studio main menu, go to *Objects Display Navigation Goto*.

![](_page_30_Picture_28.jpeg)

45. Add the Goto button somewhere on the display (size and location does not matter for this lab).

46.Once the Goto button is added, the properties windows is displayed automatically. Use the Browse button to browse to the *AdminDisplay* display that this button will navigate to when pressed at runtime.

![](_page_31_Picture_29.jpeg)

47. Click *OK*.

48. Right-click the newly added Goto button and select **Animation > Visibility**.

![](_page_32_Picture_20.jpeg)

![](_page_33_Picture_24.jpeg)

![](_page_33_Picture_25.jpeg)

50. In the expression editor, click *Functions*.

![](_page_33_Picture_26.jpeg)

# 51. In the functions selection dialog,

- Select the *Security* category.
- Select *CurrentUserHasGroup*
- Click *OK*.

![](_page_34_Picture_39.jpeg)

The function is added to the expression editor.

![](_page_34_Picture_40.jpeg)

52.Modify the expression to include the appropriate group.

- Between the parentathis of the function, enter *"Administrators"* including the quotes as shown below.
- Click the *Check Syntax* and make sure it is Valid.

![](_page_35_Picture_53.jpeg)

![](_page_35_Picture_54.jpeg)

53. Click *Apply* and *Close* to save and close the animation configuration.

![](_page_35_Picture_55.jpeg)

This button is now only visible to members of the administrators group at runtime.

#### **Add a Login button**

54. From the View Studio main menu, go to *Objects User Management Login*.

![](_page_36_Picture_29.jpeg)

55. Add the new button somewhere on the display (size and location does not matter for this lab).

56.Once the button is added, the properties window is displayed automatically. Under the *Label* tab, enter *Login* and click *OK*.

![](_page_37_Picture_20.jpeg)

#### **Key Assignments for RF IDeas**

57. Right-Click the newly added Add User button and select *Key assignments*.

![](_page_38_Picture_2.jpeg)

# 58. Change the *Select a key assignment* field to *11 – F11* and click *OK*.

![](_page_38_Picture_62.jpeg)

*F11 is used by default with the RF IDeas readers to login a user.*

**Display the logged in User**

59. Add a String Display object. From the View Studio main menu, go to *Objects Numeric and String String Display*.

![](_page_39_Picture_2.jpeg)

- 60. Add the new object somewhere on the display (size and location does not matter for this lab).
- 61.Once the object is added, the properties window is displayed automatically. Under the *Connections* tab, click the *Expression* button shown below.

![](_page_39_Picture_85.jpeg)

62. In the expression editor, click *Functions*.

![](_page_40_Picture_46.jpeg)

63. In the functions selection dialog,

- Select the *Security* category.
- Select *CurrentUserName*
- Click *OK*.

![](_page_40_Picture_47.jpeg)

64. The function is added to the expression editor. Click *OK*.

![](_page_41_Picture_28.jpeg)

65. Click *OK* to save and close the String Display Properties.

![](_page_41_Picture_29.jpeg)

The Main display should look similar to the following,

![](_page_42_Picture_45.jpeg)

66. **Save <b>the MAIN** display.

#### **Create Runtime Application**

67. From the View Studio main menu, go to *Application Create Runtime Application*.

![](_page_42_Picture_5.jpeg)

![](_page_43_Picture_28.jpeg)

# 68. Save as type *Runtime 8.0 Application (\*.mer)*

#### 69. Click *Save*.

Wait for the runtime file creation to complete.

![](_page_43_Picture_29.jpeg)

#### **Transfer Application**

There is no need to transfer the application to run it locally on your computer.

Use the network share to transfer the application to the MobileView.

To transfer the application to the PVP7 Performance 15", please follow the steps below. Otherwise jump to page 48.

# 70. From the View Studio main menu, go to *Tools Transfer Utility*.

![](_page_44_Picture_33.jpeg)

#### 71. In the Transfer Utility window, please do the following,

- **Browse for the MER file that we saved under the default location.**
- Check the box to *Run application at start-up*
- **Select the PanelView Plus at your station.**
- Click *Download*.

![](_page_45_Picture_55.jpeg)

72. If the file already exists, click *Yes* to replace.

![](_page_45_Picture_7.jpeg)

#### Wait for the transfer to complete

![](_page_46_Picture_33.jpeg)

# 73.When complete, click *OK*.

![](_page_46_Picture_34.jpeg)

74. Click *Exit* to close the Transfer Utility.

![](_page_46_Picture_5.jpeg)

#### **Test your Application**

75.With the application running, the MAIN display is shown first and the current DEFAULT user is shown as logged in. NOTE that the navigation button to the AdminDisplay is not visible. Tap the *Login* button.

![](_page_47_Picture_37.jpeg)

76. At the login prompt, enter *op1* as the User name and Tap *Login [Enter]*.

![](_page_47_Picture_38.jpeg)

77. The MAIN display will reflect the new user that is logged in now (op1) and the navigation button to the AdminDisplay is still not visible. The username op1 is not part of the administrators group. Tap *Login* again.

![](_page_48_Picture_39.jpeg)

78. At the login prompt, enter *admin* as the User name and Tap *Login [Enter]*.

![](_page_48_Picture_40.jpeg)

79. The MAIN display will reflect the new user that is logged in (admin) and the navigation button to the AdminDisplay is now visible. The username admin is part of the administrators group. Tap *AdminDisplay*.

![](_page_49_Picture_42.jpeg)

**RF IDeas reader in action at runtime**

You should now be looking at the AdminDisplay.

![](_page_49_Picture_43.jpeg)

80.With the AdminDisplay open, simply swipe your HID card across the RFID reader.

![](_page_49_Picture_6.jpeg)

You have just added the card that was swiped as a new user to the application. It is that simple!!!!

*How the RFID Card Reader Works*

*The F11 key is assigned to the Login button in the Machine Edition application. The F12 key is assigned to the Add User button – this button performs the FactoryTalk Security enrollment function.*

*Single Factor Logon, Two-Factor Logon, and Enrollment are all possible with the same reader. All you have to do is assign the appropriate function keys in your application – F10, F11, or F12.* 

*Every time the RFID card is swiped, the reader sends the following:*

![](_page_50_Figure_4.jpeg)

81. Before we can test logging in with the card we swiped, we have to add it to a user group. Tap the *Change User Group* button.

![](_page_51_Picture_28.jpeg)

82. Tap *Select User/Group [F2]*

![](_page_51_Picture_29.jpeg)

83. Select the newly added card ID. *Note that your card ID will not match the card ID shown below*.

![](_page_52_Figure_1.jpeg)

- 84. Tap *Select [Enter]* shown above.
- 85. Tap *FactoryTalk Group [F3]*

![](_page_52_Picture_47.jpeg)

86. Select the *Operators* group and tap *Select [Enter]*

![](_page_53_Figure_1.jpeg)

87. Tap *Add to Group [F4]. Note that your card ID will not match the card ID shown below.*

![](_page_53_Picture_37.jpeg)

The result field displays whether we were successful or not. In this case, the user was added successfully to the user group 'Operators'. *Note that your card ID will not match the card ID shown below.*

![](_page_54_Picture_31.jpeg)

88. Navigte back to the MAIN display by tapping on the *MAIN* button.

![](_page_54_Picture_32.jpeg)

You should now be looking at the MAIN display.

![](_page_55_Picture_19.jpeg)

89. Swipe your HID card across the RFID reader.

![](_page_55_Picture_3.jpeg)

You are now logged in as the HID card ID. Recall that we added the card as a member to the Operators group. Since it is not a member of the Administrators group, the navigation button to the AdminDisplay is not visible.

![](_page_56_Picture_23.jpeg)

You have successfully completed this lab!

## **Notes**

## **Notes**